Microsoft Teamsの使い方 (保護者のみなさまへ:千年小)

★ 学級閉鎖時等に、オンラインで朝の会や授業を行う場合、Microsoft Teamsを使用することが あります。使い方について記載しますので、お子様のサポートをお願い致します。

## 1.起 動

① Teams を起動します。

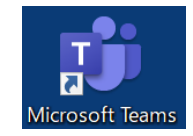

または

デスクトップ上のアイコン

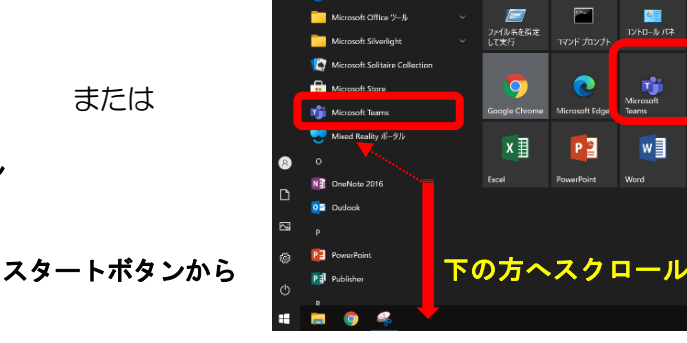

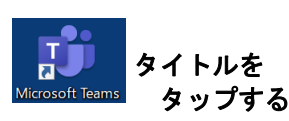

- ② 起動すると、右のような画面が表示されます。 学校から貸与されているIDを入力し、「サインイン]を タップします。 ※ IDは、以前配布した用紙でご確認ください。 ※ 2 回目以降は、この画面が表示されず、手順⑤まで 進むことがあります。
- ③ 「パスワードの入力」の画面で、パスワードを入力し、 [サインイン]をタップします。
	- ※ パスワードも、ID同様に、配布済みの用紙で ご確認ください。

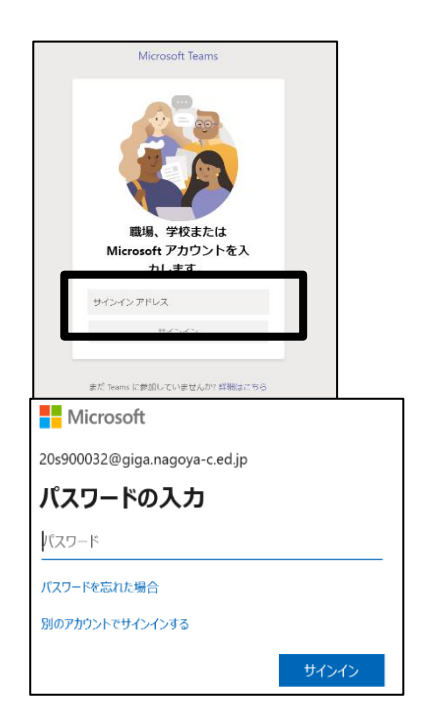

m.

Ö.

④ 「組織がデバイスを登録できるようにする」のチェックを外し、 「いいえ、このアプリにのみサインインします」をクリックします。

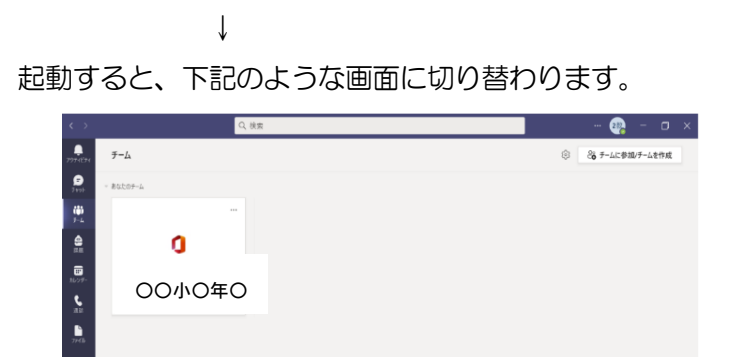

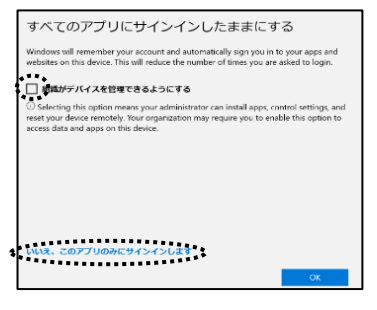

## 2 オンライン会議に参加する

① 開始時刻の5分前になると、項目内に[参加]ボタンが表れるので、タップして会議に参加します。

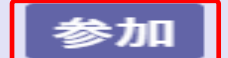

② → [参加] ボタンを押して、以下の設定をして「今すぐ参加」をタップして会議を開始・参加します。

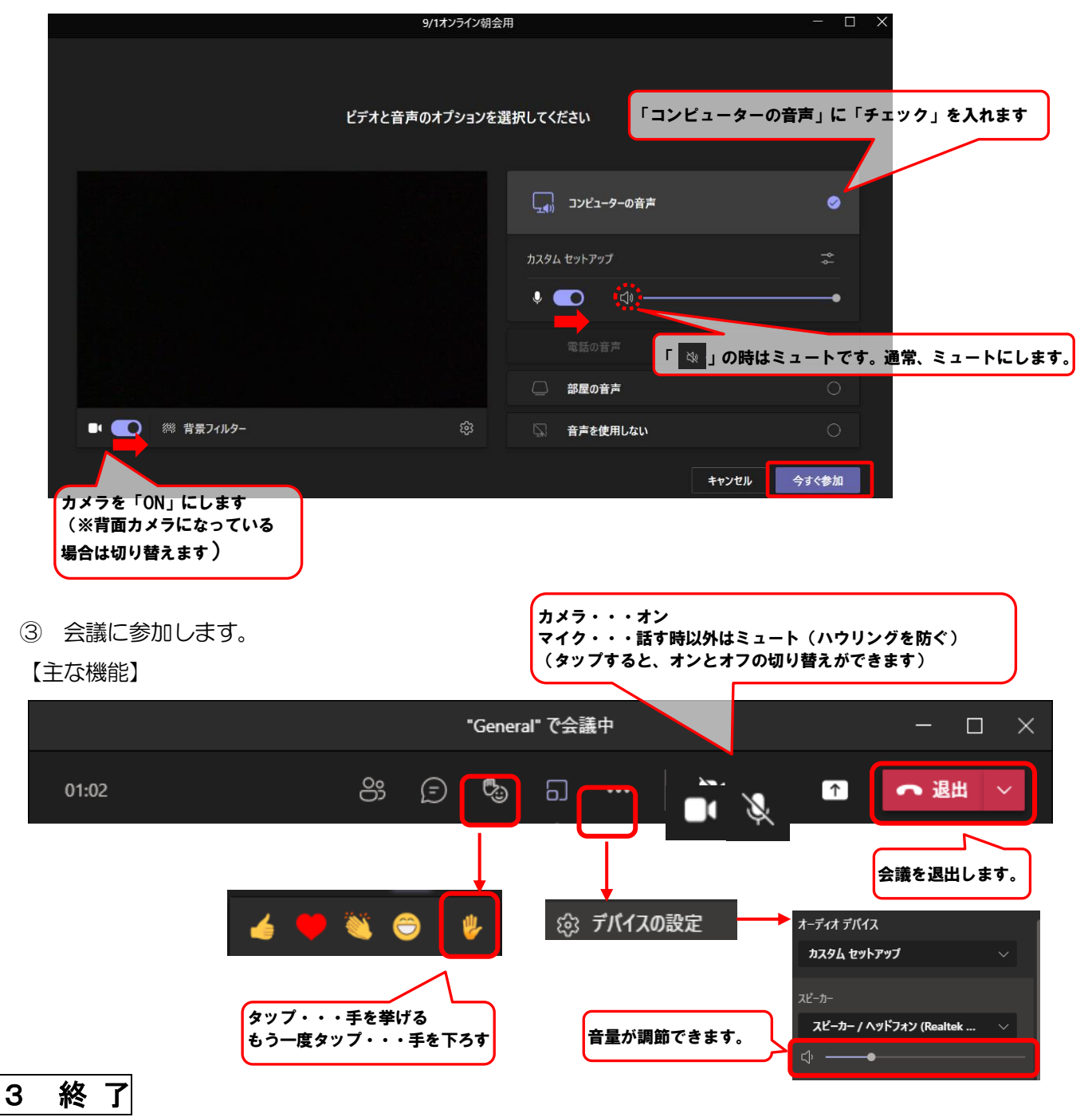

画面右上の「✕」をタップして終了します。